## Identifier votre organisation scolaire

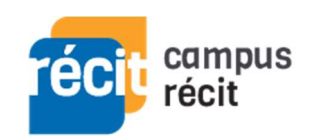

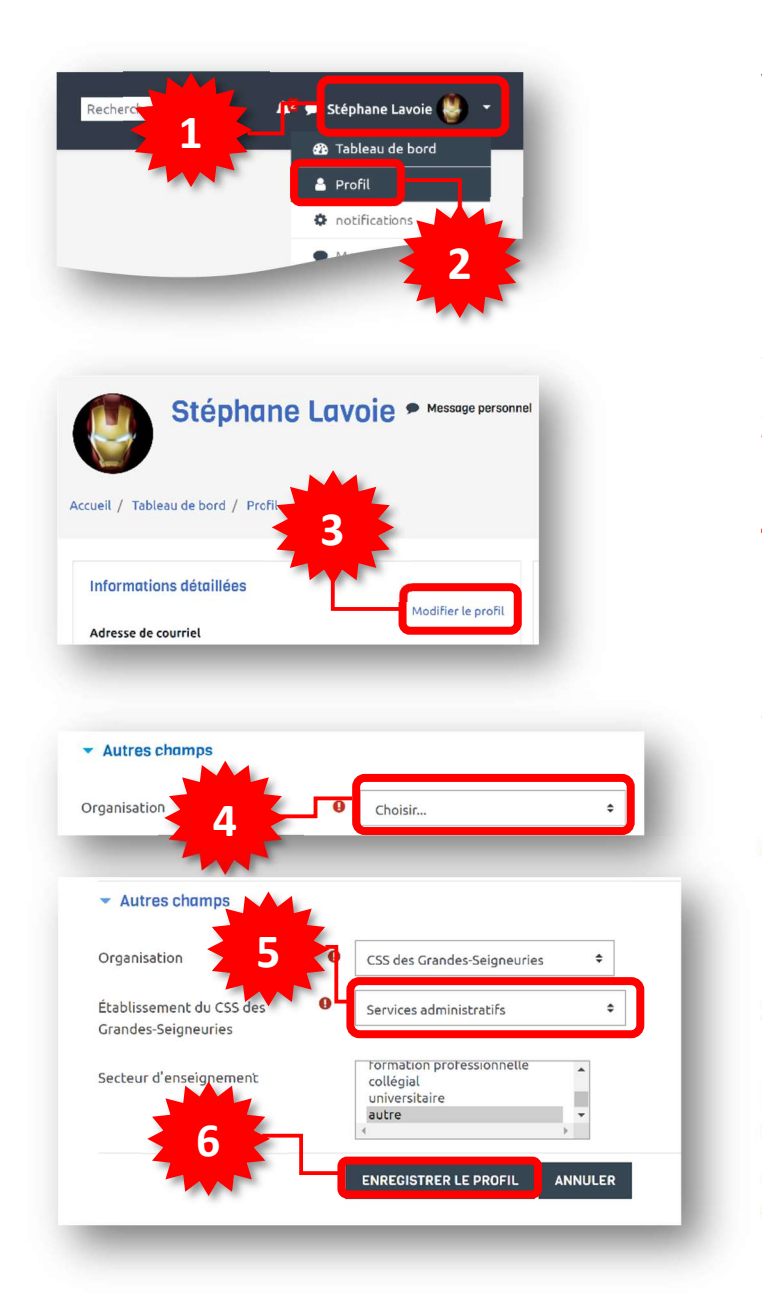

Voici la procédure pour actualiser votre profil dans Campus RÉCIT en y précisant votre organisation scolaire.

- 1. Une fois connecté(e) à Campus RÉCIT, 2 de la partida de la contrada de la partida de la partida de la partida de la partida de la partida de la par supérieur droit.
	- 2. Sélectionnez Profil.
	- 3. Dans la zone Informations détaillées, allez à Modifier le profil.
	- 4. Au bas de la page de modification du profil, dans la zone Autres champs, sélectionnez votre organisation scolaire du menu déroulant Choisir….
	- 5. Selon votre organisation choisie, une nouvelle liste s'affiche, sélectionnez alors votre établissement. \*
	- 6. Terminer l'opération à l'aide du bouton Enregistrer le profil.

Si vous ne vous êtes pas connecté(e) à Campus RÉCIT depuis le 1er juillet 2021, le système vous place d'emblée sur votre page de profil (vous sautez les étapes 1, 2 et 3).

\* Pour chaque CSS, par souci de brièveté, seuls les services administratifs sont présents au bas de la liste des établissements.